# **Driver's Seat Basic Settings for 2017 VW Teramont**

2017 SAIC VW Teramont VIN: LSV2C7CA0HN\*\*\*\*\*\*

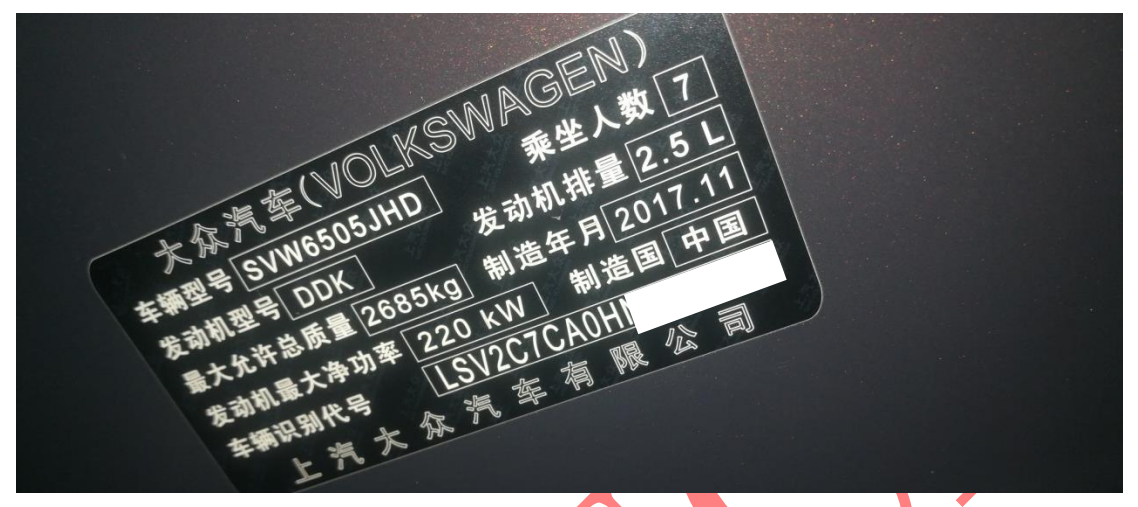

Function description: After the driver's seat control module is replaced or repaired, the vehicle reports a relevant DTC. You need to use this function to perform basic settings on the seat.

Supported product: Launch PRO or PAD series comprehensive diagnostic equipment

Tested product: X431-PADV

1. Select the [X431-PADV] equipment, select the [VW] software, connect and select [High-speed Scan] to scan the systems (as shown in the following figure).

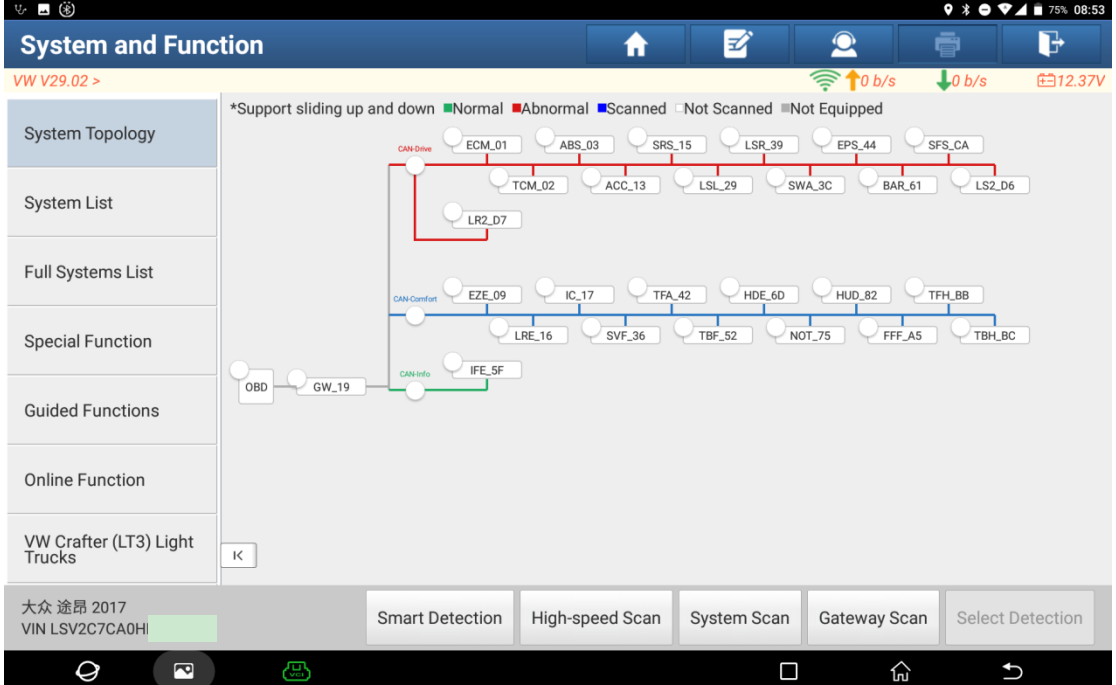

2. After system scanning, the relevant DTCs are displayed for 36 Seat Adjustment, Driver Side (as shown in the following figure).

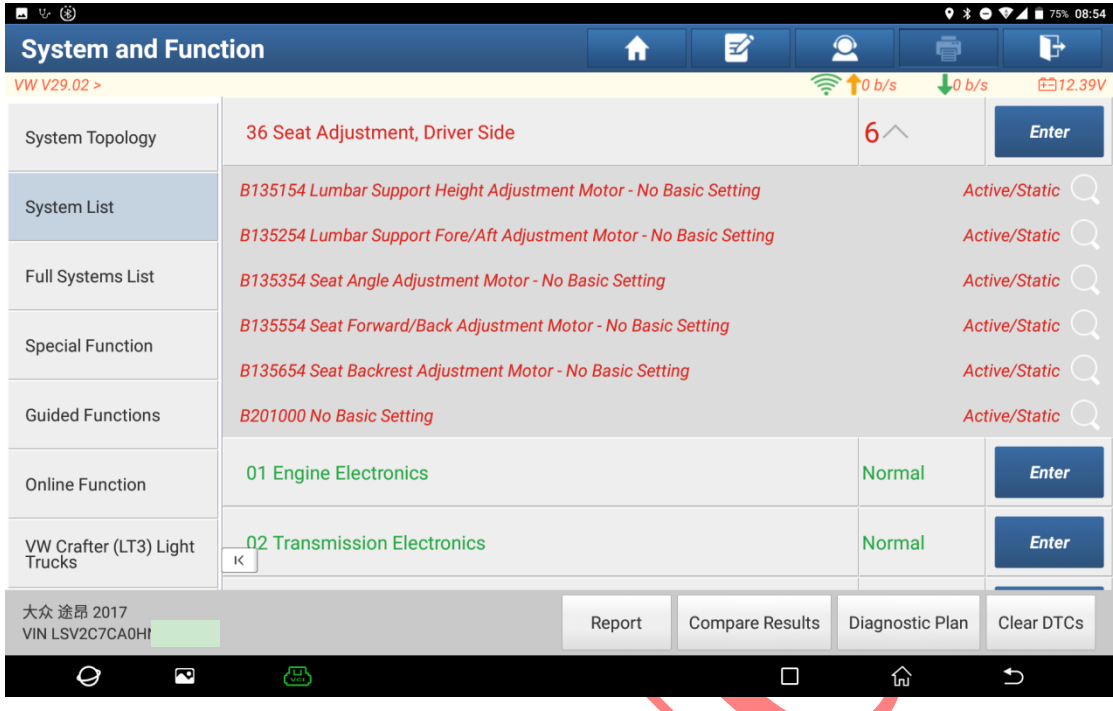

3. Select the [Guided Functions] menu on the left (as shown in the following figure).

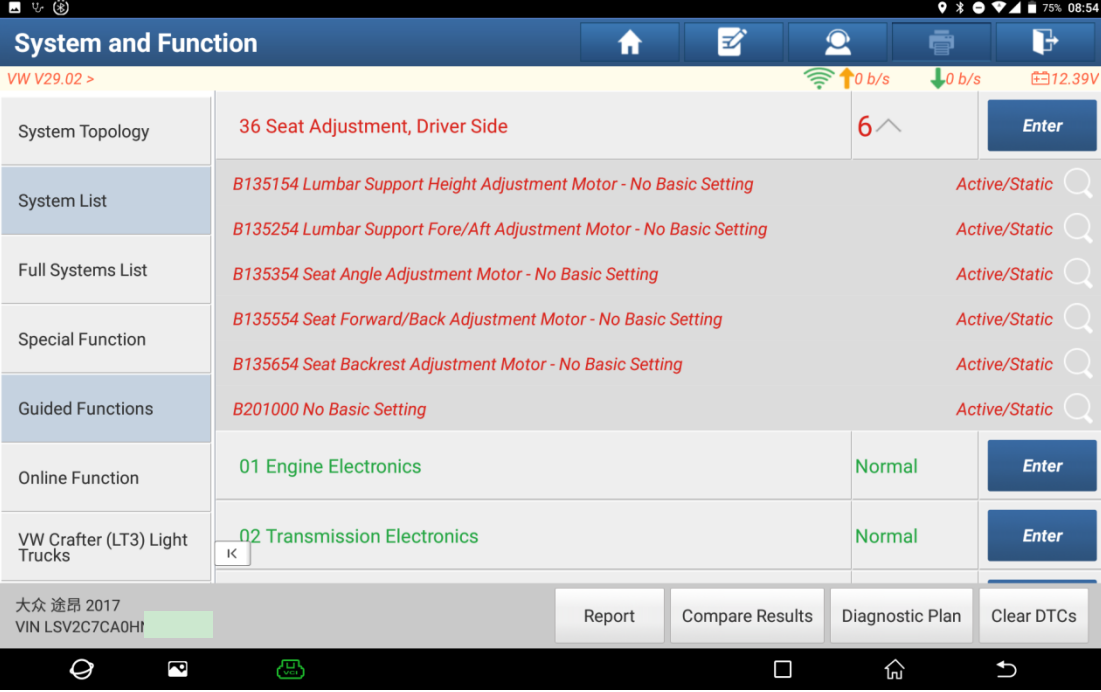

4. After confirming that the model is correct, click "Start" (as shown in the following figure).

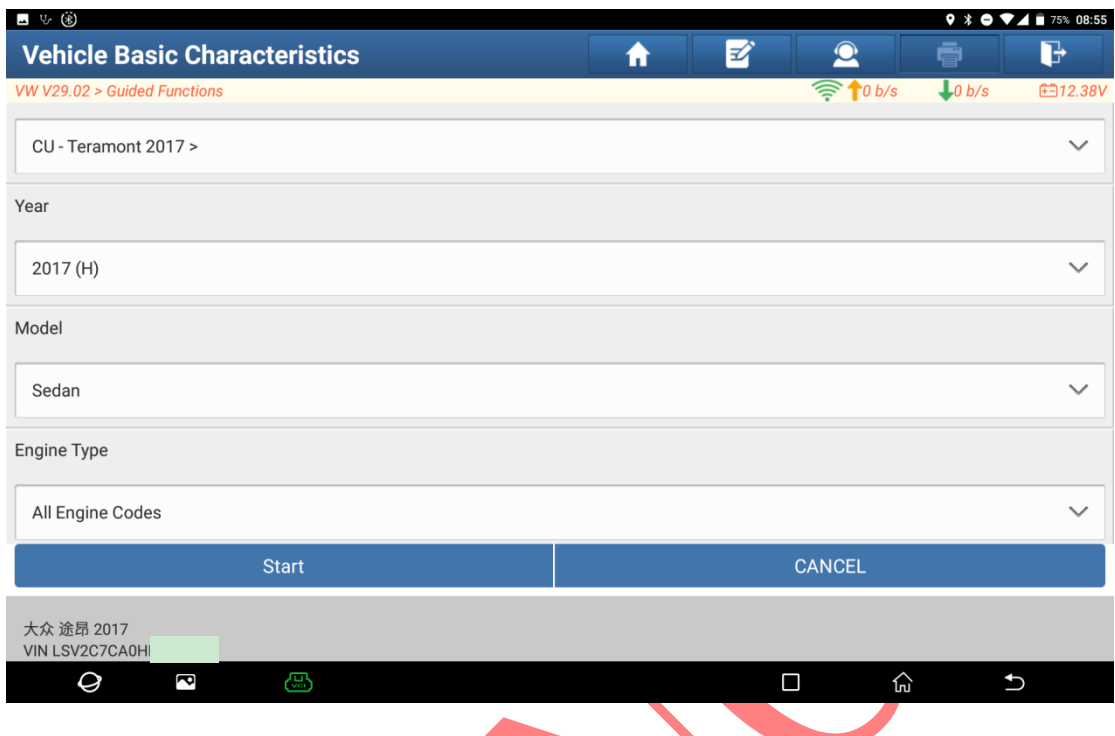

5. Choose [36 Seat Adjustment, Driver Side] and click the 【Guided Functions】 menu on the right (as shown in the following figure).

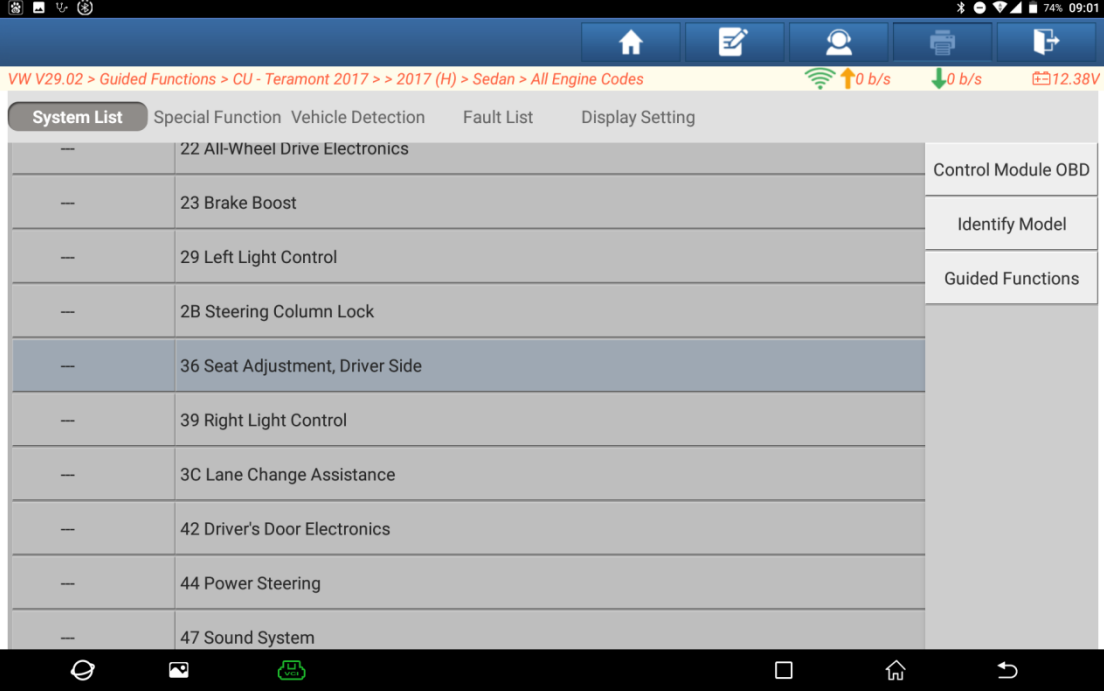

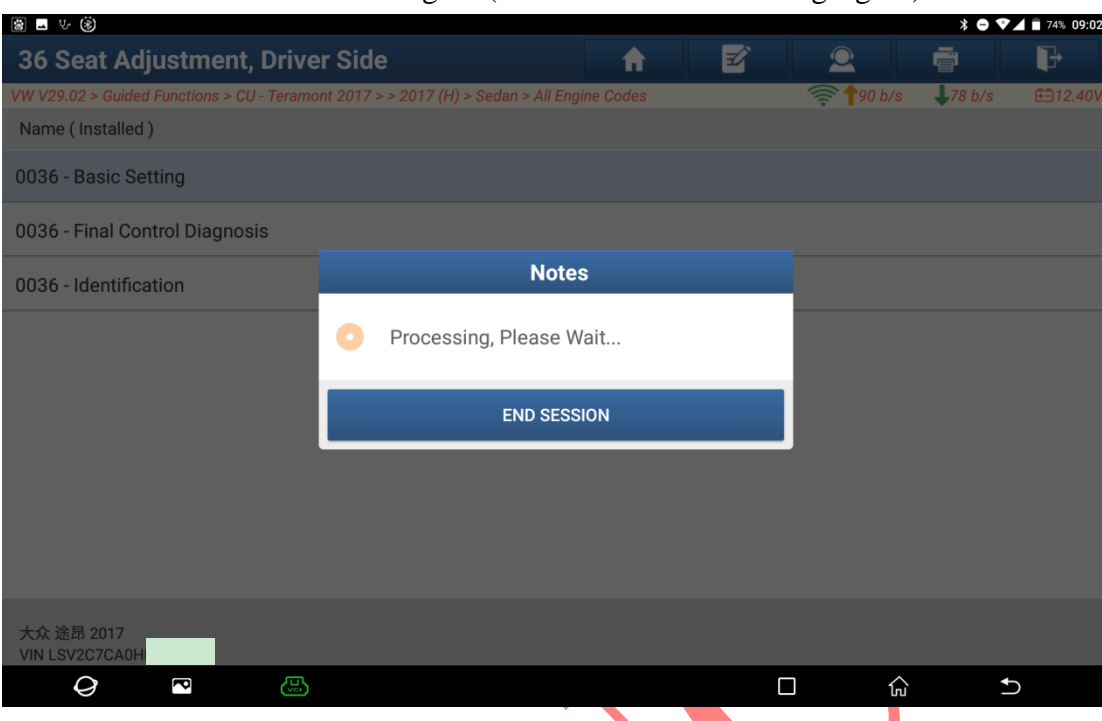

6. Choose 【0036-Basic Setting】 (as shown in the following figure).

7. Read the prompts and click "Continue/Complete" (as shown in the following figure).

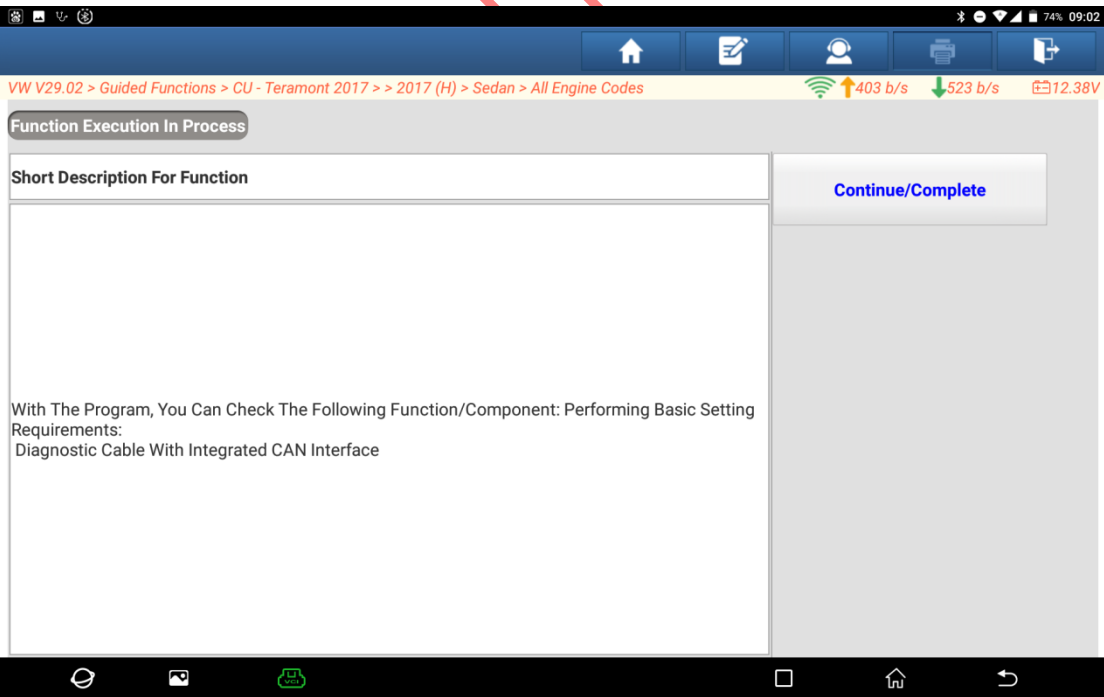

### 8. Click "Continue/Complete" (as shown in the following figure).

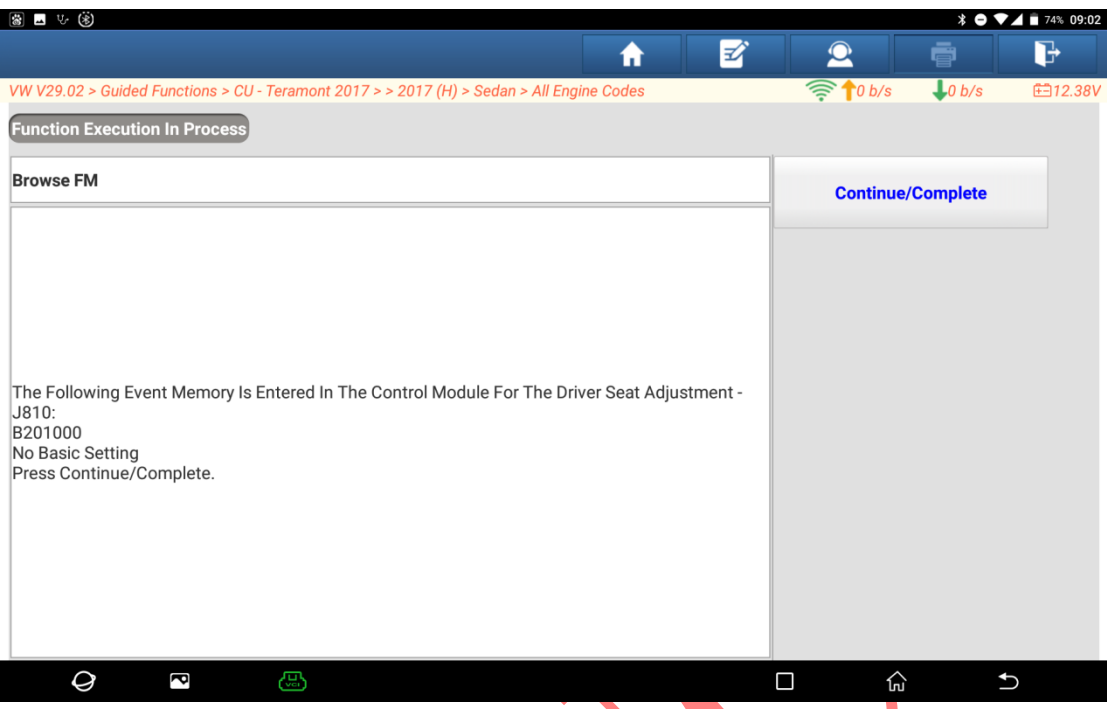

9. Ensure that the condition "Put the Head Support in the Lowest Position" is met, and click "Continue/Complete" (as shown in the following figure).

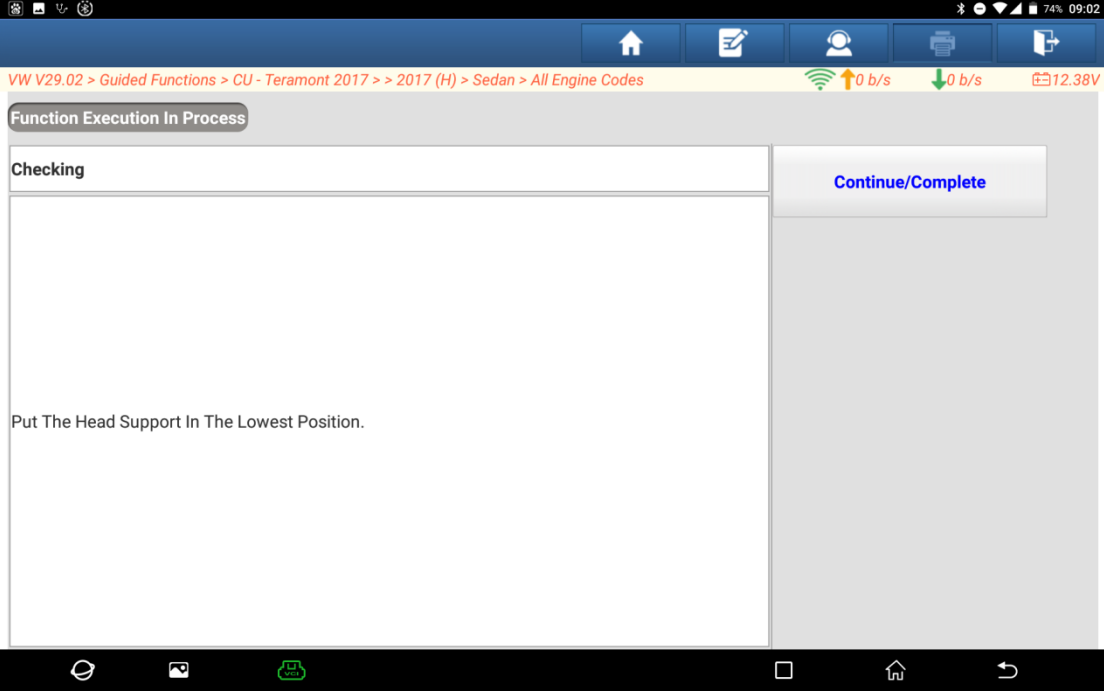

10.Read the prompts and click "Continue/Complete" (as shown in the following figure).

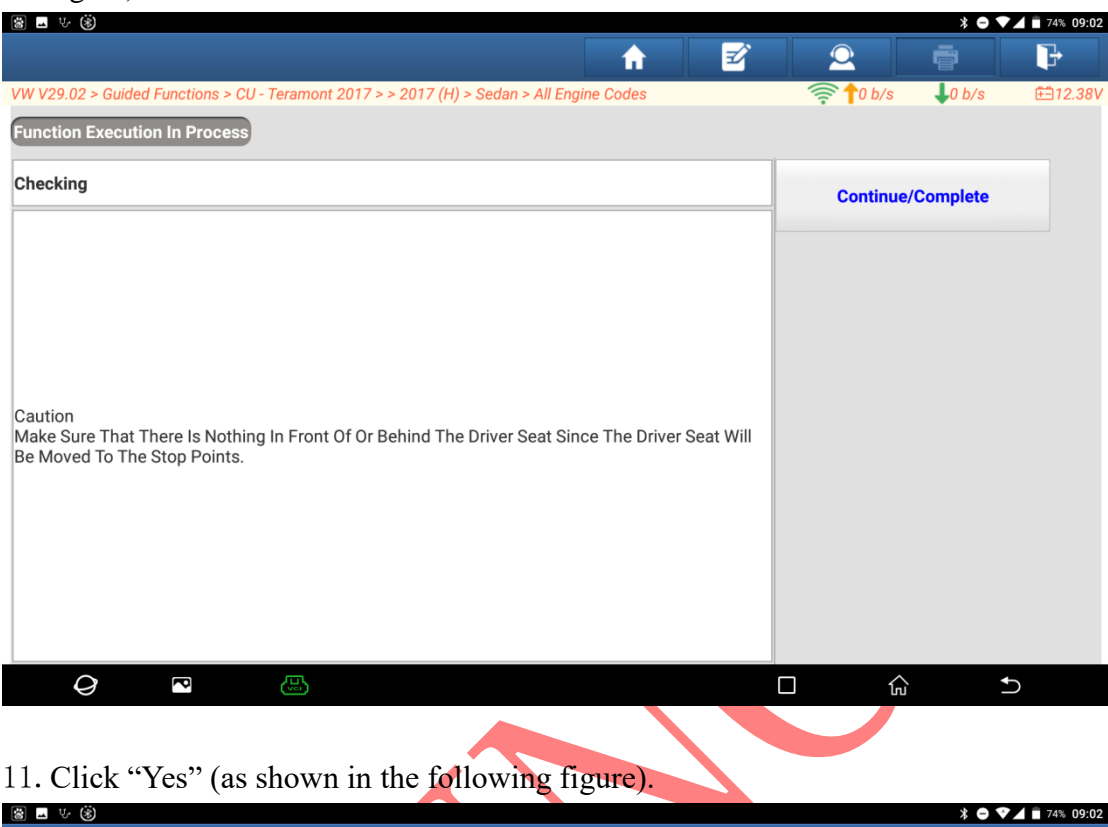

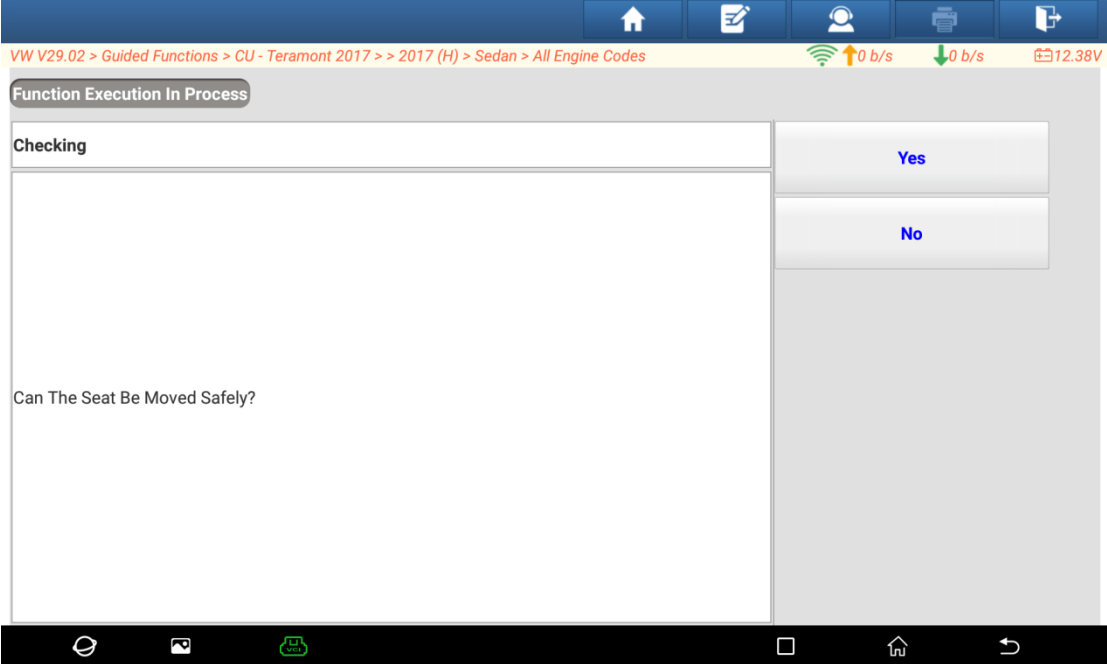

12.It will prompt "Executing the basic routine...Please wait" (as shown in the following figure).

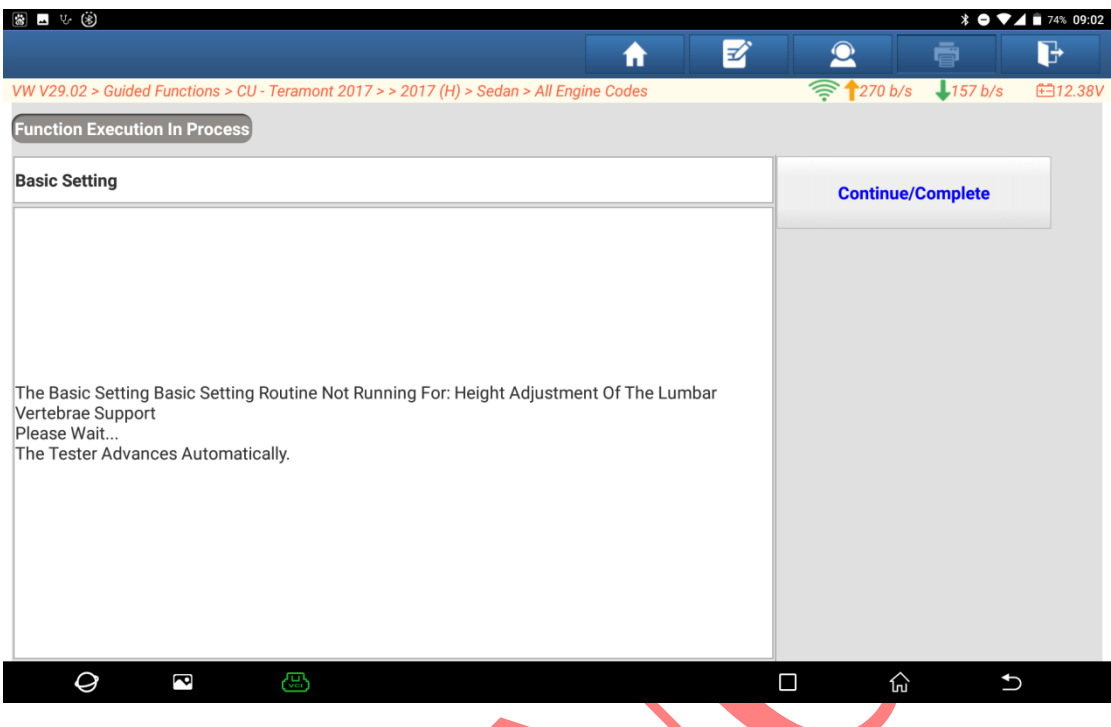

13.After completing the execution of various parts of the seat, it will prompt "Basic setting has ended, basic routine finished correctly" (as shown in the following figure). $\overline{\mathcal{A}}$ 

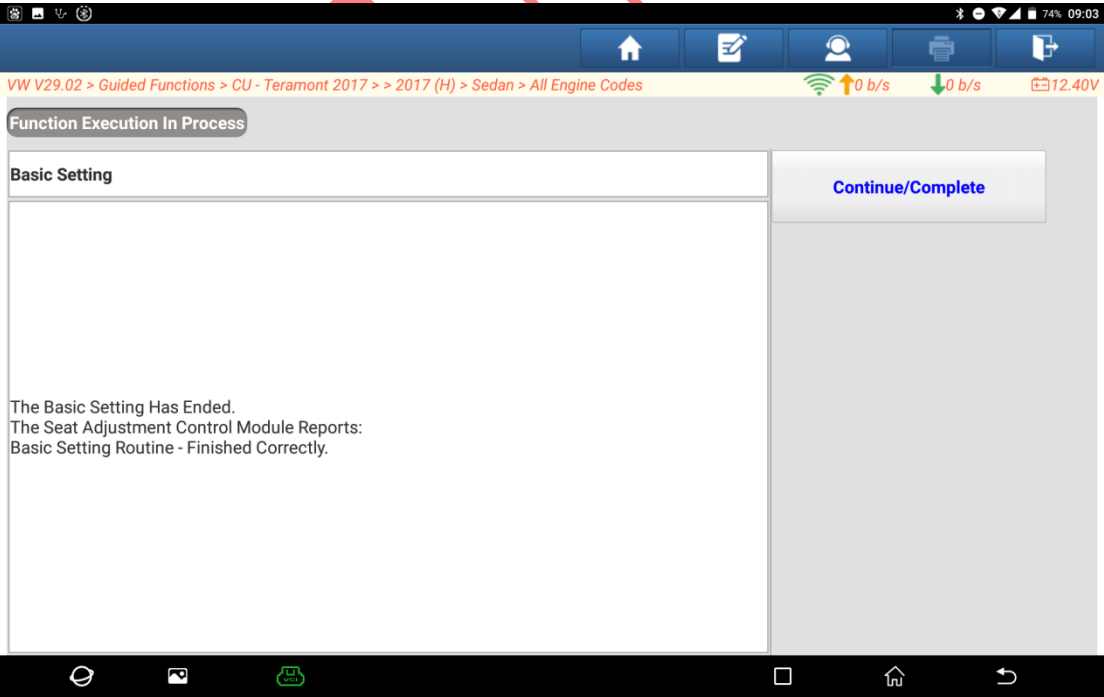

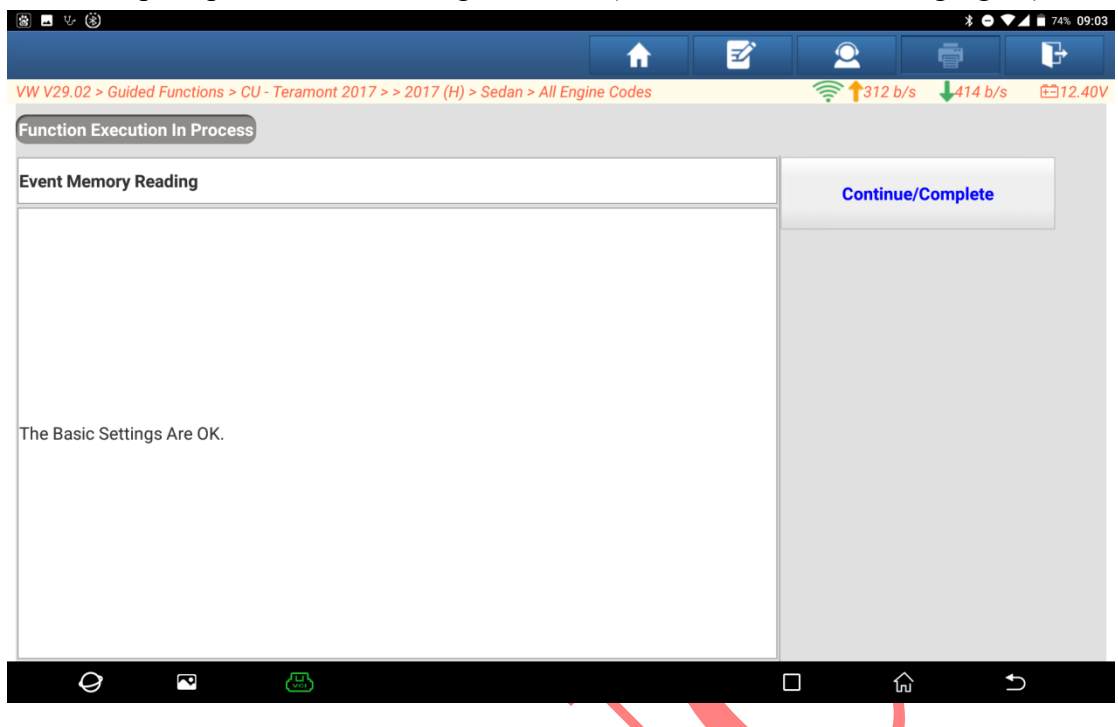

## 14.It will prompt "The basic settings are OK" (as shown in the following figure).

#### 15.Click "Continue/Complete" (as shown in the following figure).**圆圆 V** (第)

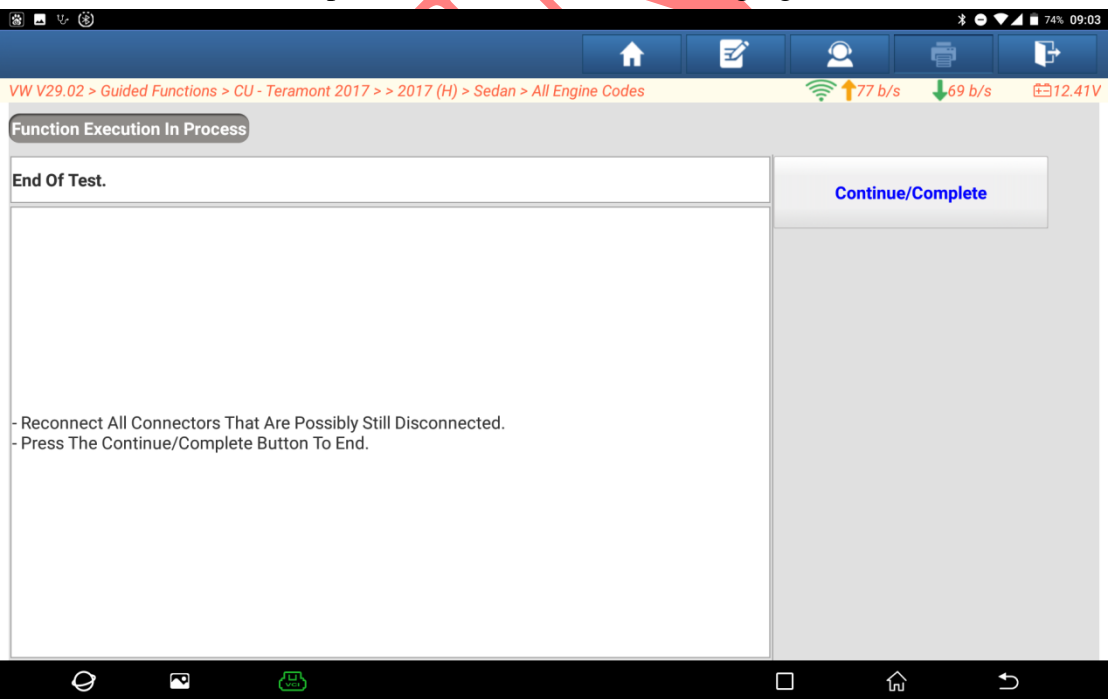

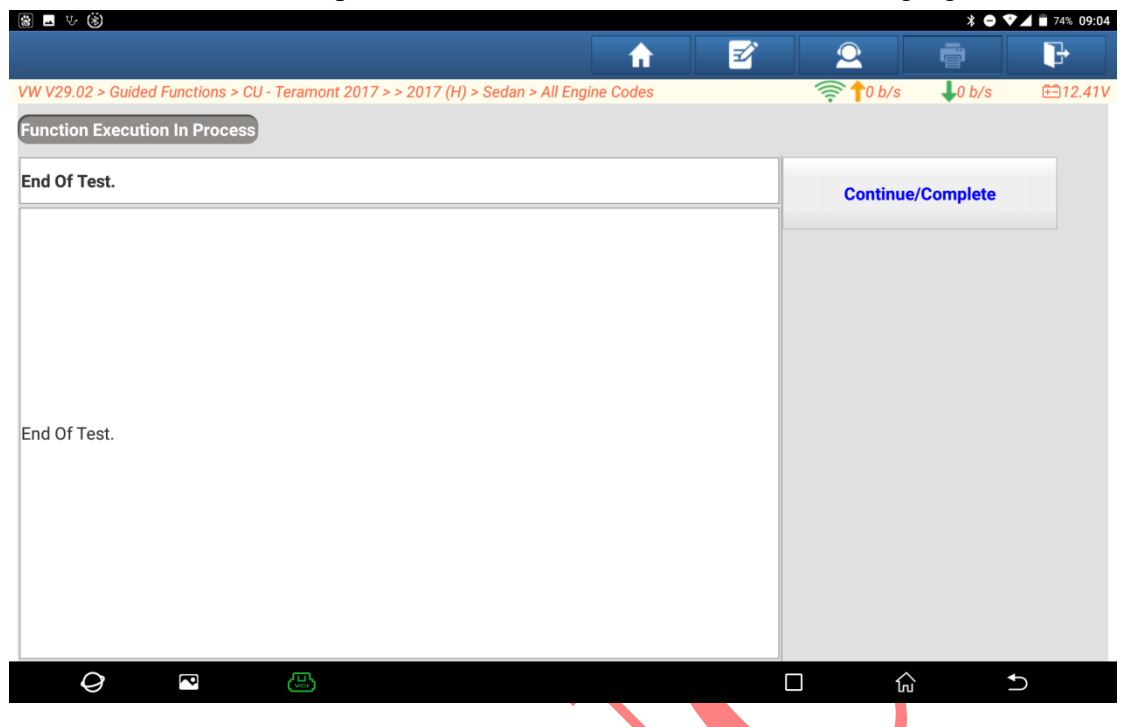

#### 16.Click "Continue/Complete" exit the test (as shown in the following figure).

17.After the one-click DTC clearing function is performed to clear DTCs, the vehicle system displays normally and the setting is completed (as shown in the following figure).

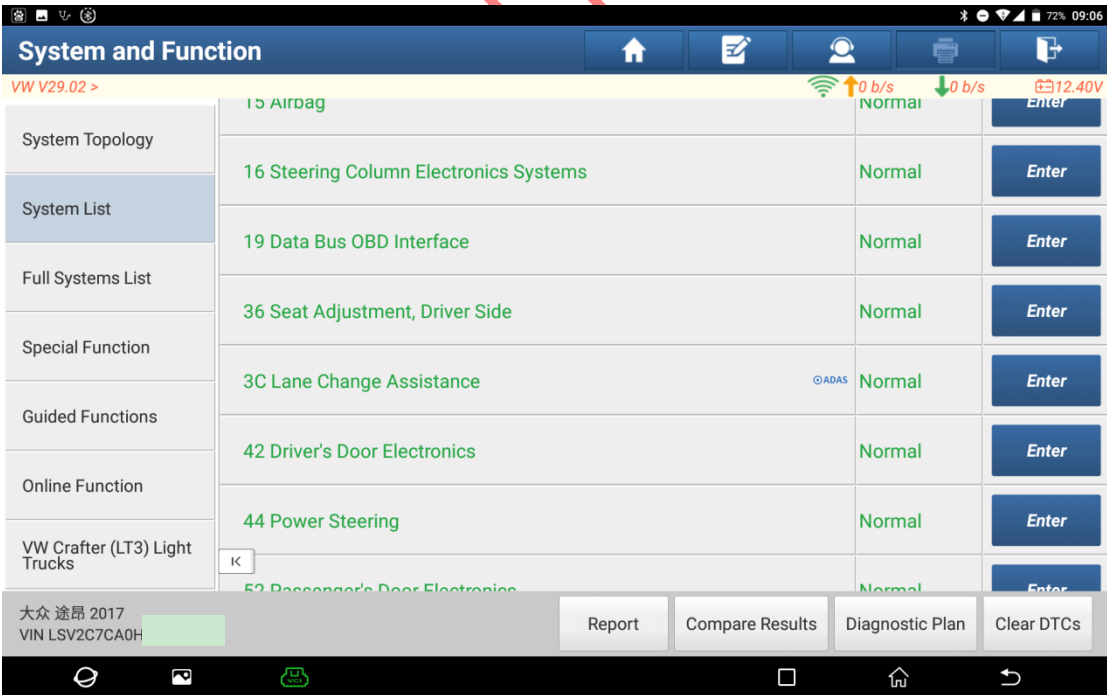

### **Statement:**

The content of this document is copyrighted by Shenzhen Launch Tech Co., Ltd., and no individual or organization may quote or reprint it without consent.